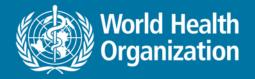

# National Health Workforce Accounts Online Platform – part II

Functions and visualization Exercises: Data approval, pivot tables, graphs, dashboard

**Aurora Saares** 

PAHO NHWA workshop, Miami July 2019

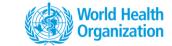

# **NHWA** data platform for countries

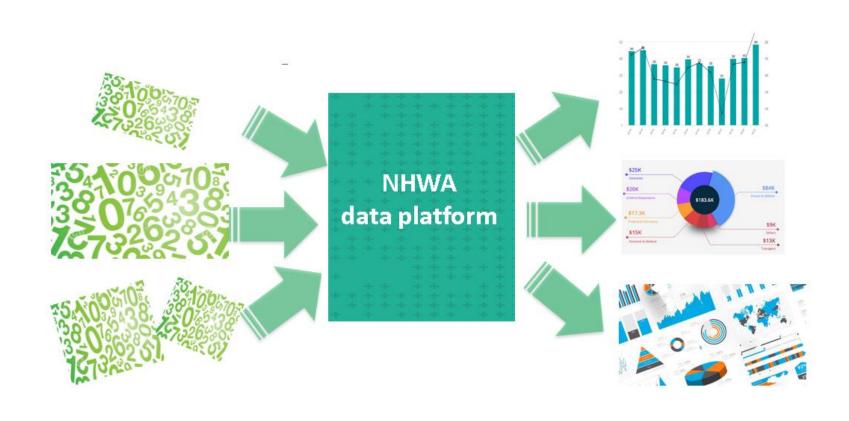

# NATIONAL HEALTH WORKFORCE ACCOUNTS ONLINE DATA PL

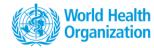

### Welcome Aurora Saares

### NHWA maturity assessment

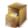

NHWA maturity assessment enables countries to assess their national information system and its capacity to address the NHWA indicators.

### Validate existing baseline data

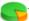

The validation exercise enables countries to view existing data and undertake necessary action of data correction/update as required.

### NHWA data entry

Data entry into the system can be done (i)directly through the system interface or (ii) as batch upload through excel sheets

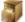

Data entry through the system interface

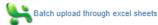

### Visualise data

Access programmed data infographics or create customised data visualisation with the existing data

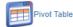

Enables users to create pivot tables, using available data

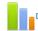

### Data Visualizer

Enables users to easily create dynamic data analysis and visualizations through charts and data tables.

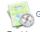

Enables users to visualize system.

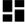

Dashboard

Access pre populated data infographics based on existing data

# iDashboard

Access to an interactive dashboard

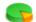

### NHWA reports

Access to the NHWA repo

### Other Useful features

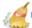

Browser Cache Cleaner

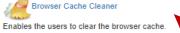

Data Quality

Enables the users to run data quality checks such as validation and Std dev outlier analysis.

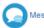

# Messaging

Enables the user to comm system and give feedback

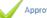

Approval

Enables the users to approves the data submitted in the

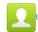

User Profile

Enable the user to set his profile and account credentials

# **Data approval**

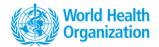

← → C 🔒 Secure | https://extranet.who.int/dhis2/dhis-web-reporting/showDataApprovalForm.action

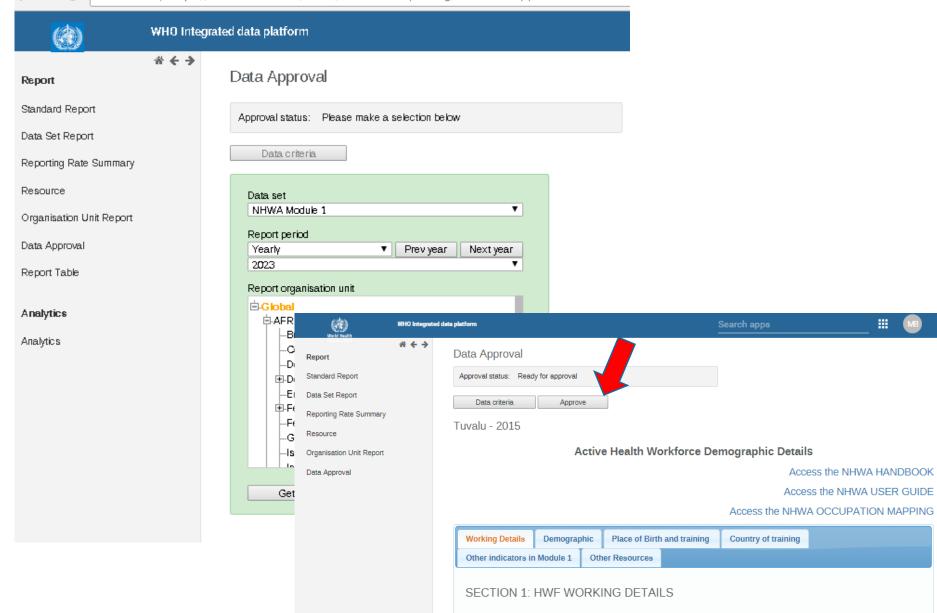

# **NHWA landing page**

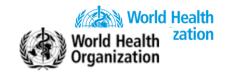

# NATIONAL HEALTH WORKFORCE ACCOUNTS ONLINE DATA PLATFORM

Welcome

User Guide

# NHWA maturity assessment

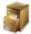

NHWA maturity assessment enables countries to assess their national information system and its capacity to address the NHWA indicators.

# Validate existing baseline data

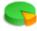

The validation exercise enables countries to view existing data and undertake necessary action of data correction/update as required.

# NHWA data entry

Data entry into the system can be done (i)directly through the system interface or (ii) as batch upload through excel sheets

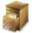

Data entry through the system interface

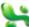

Batch upload through excel sheets

### Visualise data

Access programmed data infographics or create customised data visualisation with the existing data

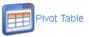

pivot tables, using available data

ate dynamic data analysis and visualizations through charts and data tables.

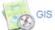

Enables users to visualize data in Geographical location system.

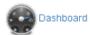

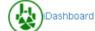

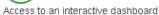

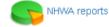

Access to the NHWA reports

Access pre populated data infographics based on existing data

# **Pivot tables**

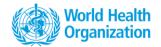

- User can select country, year, indicator to create pivot table
- Export in various formats
  - Tabulated (xlsx, csv, HTML etc)
  - Raw data (JSON, XML etc)

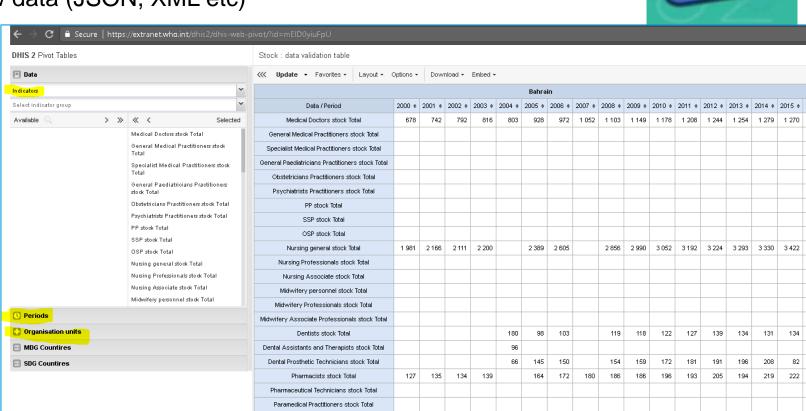

111

5 6 3 3 3

Medical Laboratory scientists stock Total

Medical Imaging Technicians stock Total

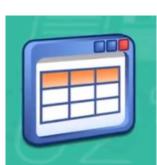

# Pivot table, interface **Data selection**

# **Terminology:**

- Data (indicators, data element)
- Periods (year)
- Organisation unit (country)

# **DHIS 2** Pivot Tables

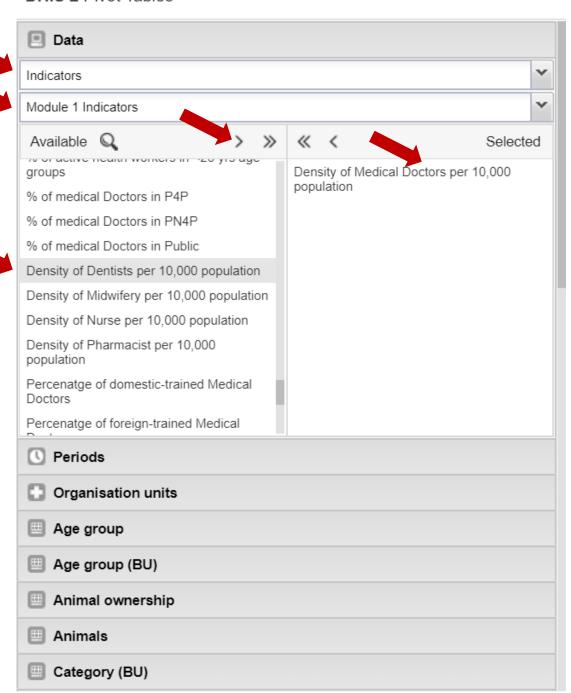

# Pivot table, interface **Period selection**

# **DHIS 2** Pivot Tables

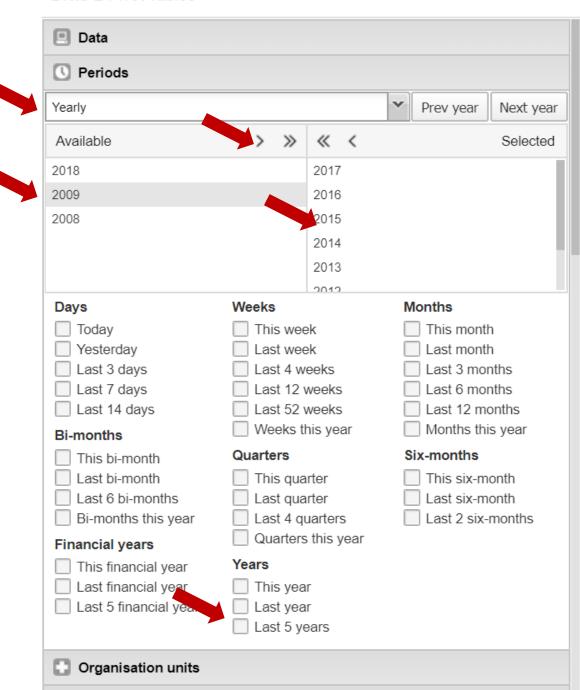

# Manipulate a table/graph/...

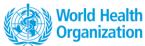

Layout: manage table

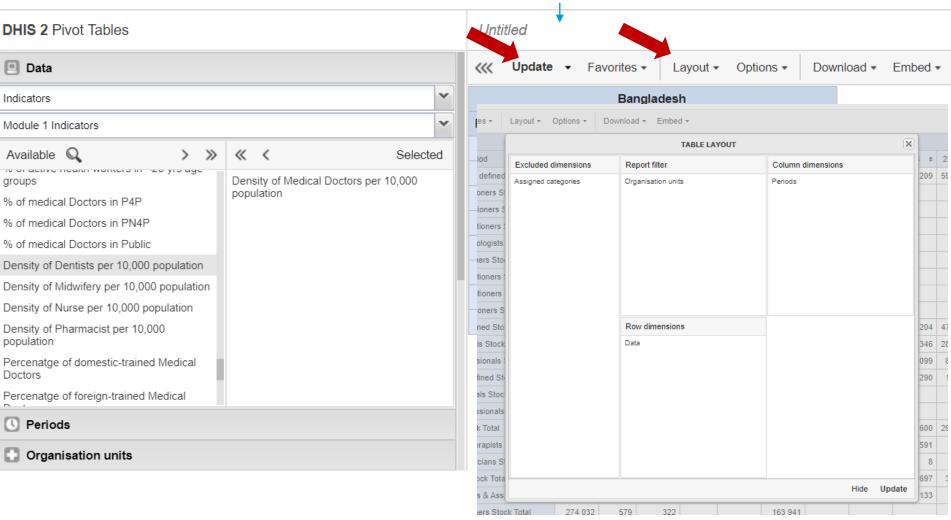

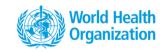

# Save/open a table/ graph/...

# NHWA Bangladesh Medical doctor

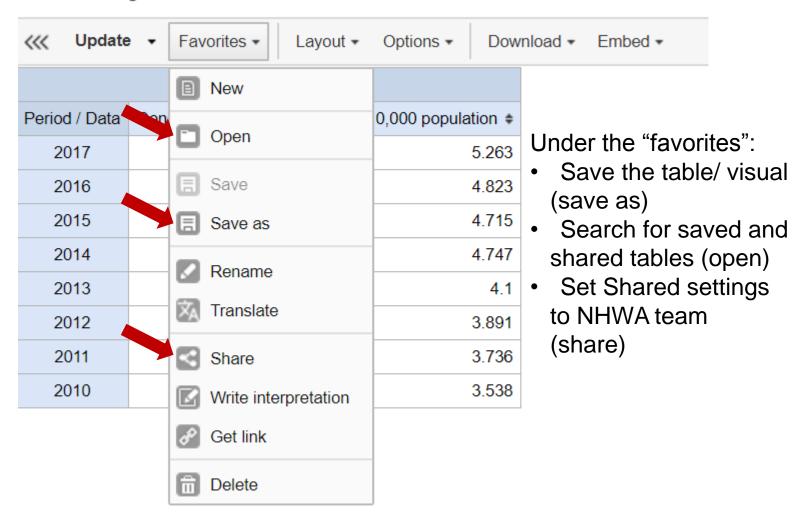

# **Defining sharing settings**

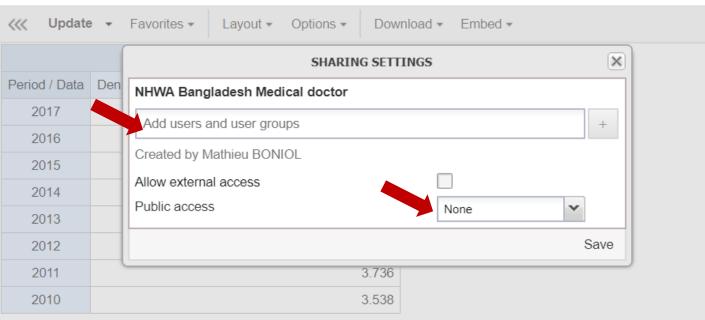

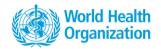

11

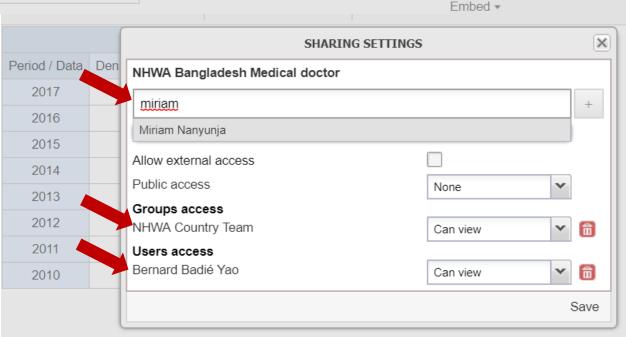

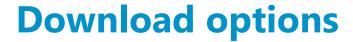

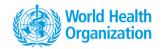

| Stock : data validation table                   |              |               |               |        |           |           |           |           |         |      |
|-------------------------------------------------|--------------|---------------|---------------|--------|-----------|-----------|-----------|-----------|---------|------|
| Update ▼ Favorites ▼ Layout ▼                   | Options -    | pad ▼ Embed ▼ |               |        |           |           |           |           |         |      |
|                                                 | Table layout |               |               | Global |           |           |           |           |         |      |
| Data / Period                                   | 2000 \$      | ■ Micro       | osoft Excel ( | .xls)  | 3 \$      | 2004 \$   | 2005 \$   | 2006 \$   | 2007 \$ | 2008 |
| Medical doctors not further defined Stock Total | 1 236 328    | CSV (.csv)    |               | 979    | 1 359 262 | 1 347 928 | 544 400   | 544 540   | 613     |      |
| General Medical Practitioners Stock Total       |              | HTML (.html)  |               |        |           |           |           |           |         |      |
| Specialist Medical Practitioners Stock Total    |              |               | C ()          |        |           |           |           |           |         |      |
| Gen Paediatricians Practitioners Stock Total    |              | Plain da      | ta source     |        |           |           |           |           |         |      |
| Obstetricians and Gynaecologists Stock Total    |              | ■ JSO         | N             | ₽      |           |           |           |           |         |      |
| Psychiatrists Practitioners Stock Total         |              | ■ XML         |               | ▶      |           |           |           |           |         |      |
| Medical Specialists Practitioners Stock Total   |              | Micro         | osoft Excel   | ▶      |           |           |           |           |         |      |
| Surgical Specialists Practitioners Stock Total  |              | ■ CSV         |               | ▶      |           |           |           |           |         |      |
| Other Specialists Practitioners Stock Total     |              | _             | enced         | •      |           |           |           |           |         |      |
| Nurses not further defined Stock Total          | 3 472 675    |               |               | 601    | 1 052 063 | 4 002 883 | 1 092 871 | 1 831 369 | 1 650   |      |
| Nursing Professionals Stock Total               |              |               |               |        |           |           |           |           |         | 279  |
| Nursing Associate Professionals Stock Total     |              |               |               |        |           |           |           |           |         | 81   |
| Midwives not further defined Stock Total        | 1 254        | 5 509         | 3 351         | 2      | 504       | 6 297     | 1 523     | 2 265     | 1 636   | 2    |
| Midwifery Professionals Stock Total             |              |               |               |        |           |           |           |           |         |      |
| Midwifery Associate Professionals Stock Total   |              |               |               |        |           |           |           |           |         |      |
| Dentists Stock Total                            | 399 549      | 266 503       | 238 264       | 219    | 438       | 279 275   | 440 777   | 287 239   | 290 818 | 309  |

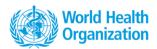

# **Data visualization**

- Saved Pivot table can be viewed as a chart
- A new chart can be created

• Selection of country, year, indicator to create ¶ DHIS 2 Data Visualizer

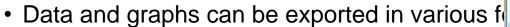

Graphical (png, pdf)

Tabulated data (xlsx, csv, HTML etc) or raw da Available

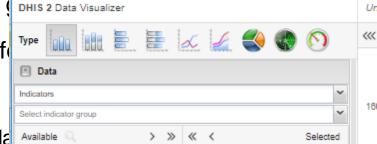

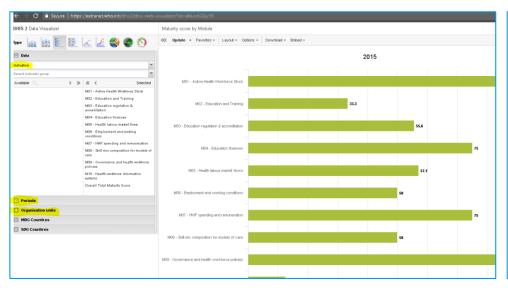

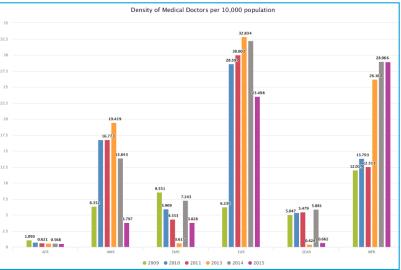

# **Dashboards**

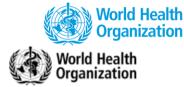

# NATIONAL HEALTH WORKFORCE ACCOUNTS ONLINE DATA PLATFORM

Welcome

User Guide

\_ogout

### NHWA maturity assessment

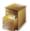

NHWA maturity assessment enables countries to assess their national information system and its capacity to address the NHWA indicators

# Validate existing baseline data

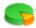

The validation exercise enables countries to view existing data and undertake necessary action of data correction/update as required.

# NHWA data entry

Data entry into the system can be done (i)directly through the system interface or (ii) as batch upload through excel sheets

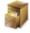

Data entry through the system interface

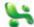

Batch upload through excel sheets

### Visualise data

Access programmed data infographics or create customised data visualisation with the existing data

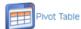

\_Data Visualizer

Enables users to create pivot tables, using available data

Enables users to easily create dynamic data analysis and visualizations through charts and data tables.

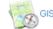

Enables users to visualize data in Geographical location system.

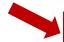

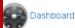

ccess pre populated data infographics based on existing

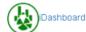

Access to an interactive dashboard

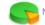

NHWA reports

Access to the NHWA reports

# **Dashboard**

World Health Organization

- Display tables and graphs already created, prepopulated dashboards by NHWA module
- Possibility to create your own dashboards

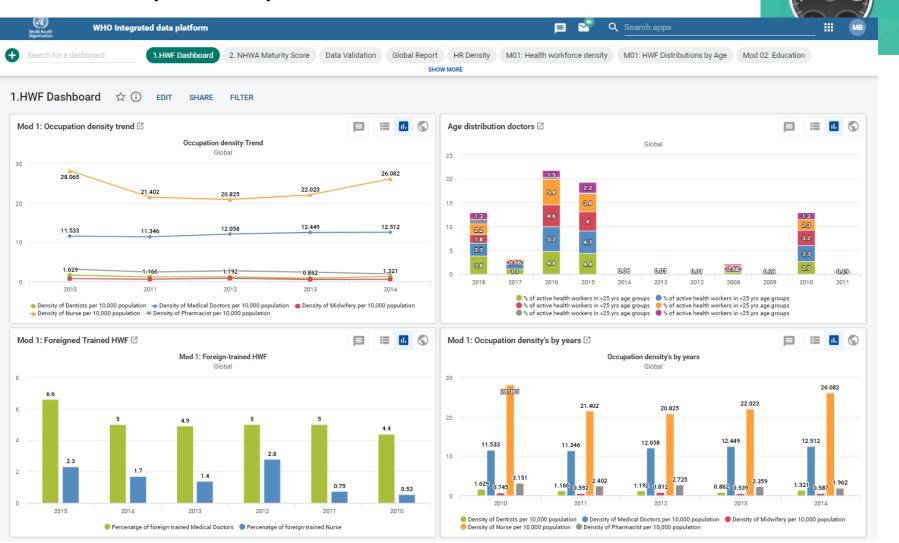

# **Dashboards**

 Add tables, charts to existing dashboards or create a new dashboards, mark favorite dashboards

- Set shared settings to NHWA country team /NHWA regional team
  - Not to be public

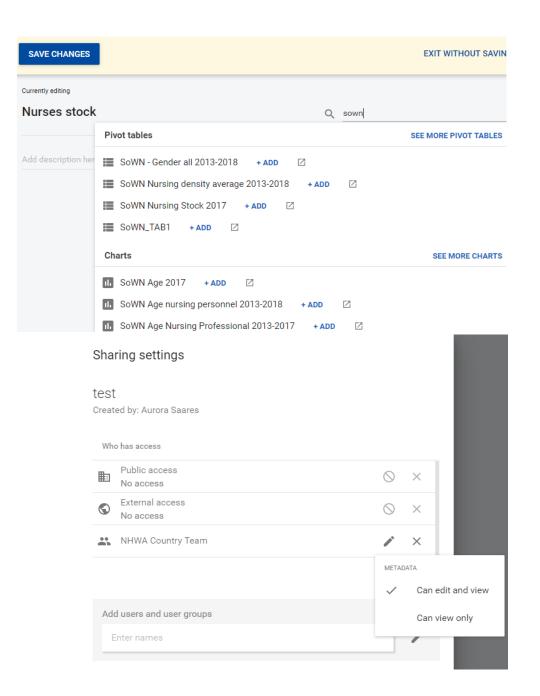

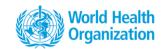

# **Maturity assessment dashboard**

 NHWA dashboard presents the assessment results for easy interpretation and becomes a valuable resource for stakeholders dialogue at the national level

 Green indicates that country has the country 'has data on' a particular indicators, while Red indicating that 'country does not have data' on a particular indicators

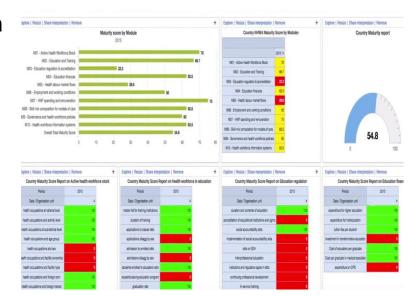

# Other tools

Country profiles (in "report")

Messaging

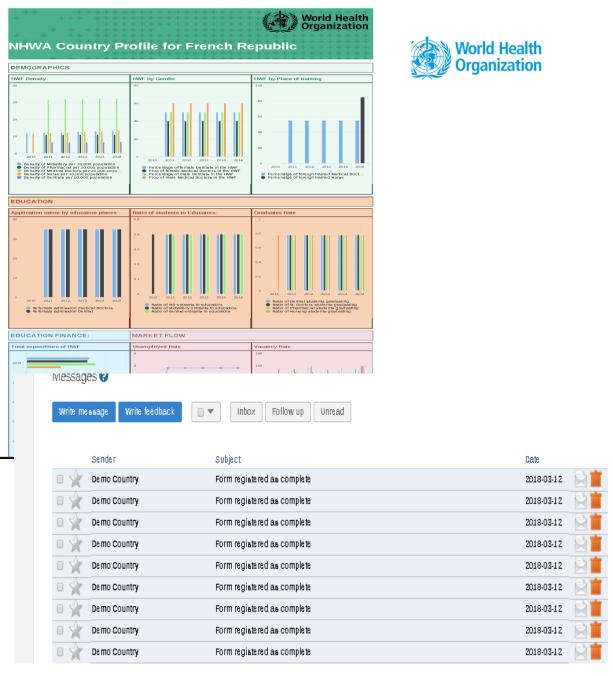

# NATIONAL HEALTH WORKFORCE ACCOUNTS ONLINE DATA PLATFORM

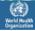

WHO Integrated data ...

### Welcome Aurora Saares

# NHWA maturity assessment

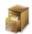

NHWA maturity assessment enables countries to assess their national information system and its capacity to address the NHWA indicators.

# Validate existing baseline data

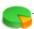

The validation exercise enables countries to view existing data and undertake necessary action of data correction/update as required.

### NHWA data entry

Data entry into the system can be done (i)directly through the system interface or (ii) as batch upload through excel sheets

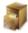

Data entry through the system interface

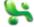

Batch upload through excel sheets

### Visualise data

Access programmed data infographics or create customised data visualisation with the existing data

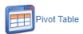

Enables users to create pivot tables, using available data

Access pre populated data infographics based on existing

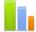

Data Visualizer

Enables users to easily create dynamic data analysis and visualizations through charts and data tables.

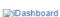

Access to an interactive dashboard

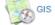

Enables users to visualize dat system

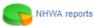

Access to the NHWA reports

# DHIS 2 browser cache cleaner

# Session storage

| ouUseShortName                   |  |
|----------------------------------|--|
| ouSelected                       |  |
| dhis2.de.cst.metaData            |  |
| dhis2.de.cst.dataSetAssociations |  |

# Local storage

| dhis2.menu.ui.headerBar.title     |  |
|-----------------------------------|--|
| formversions                      |  |
| ouUsername                        |  |
| ouVersion                         |  |
| usersettings                      |  |
| dhis2.menu.ui.headerBar.userStyle |  |
| datavalues                        |  |
| dhis2.dashboard.current.a.saares  |  |
| ouRoots                           |  |
| loglevel                          |  |

# indexedDB

| dhis2ou |  |
|---------|--|
| dhis2de |  |

### ner Useful features

Dashboard

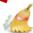

Browser Cache Cleaner

Enables the users to clear the browser cache.

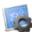

Data Quality

Enables the users to run data quality checks such as validation and Std dev outlier analysis.

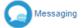

Enables the user to communi system and give feedback to the system administrators.

Clear

Select all

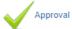

Enables the users to approves the data submitted in the system

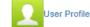

Enable the user to set his profile and account credentials

# Resources

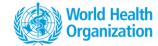

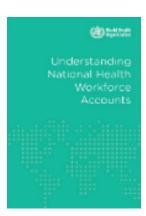

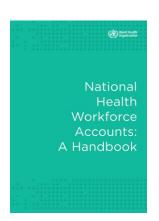

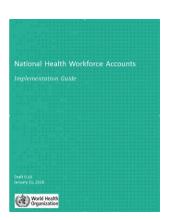

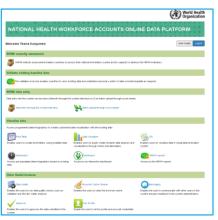

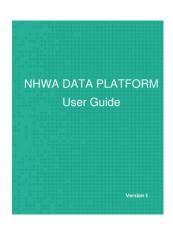

https://www.who.int/hrh/statistics/nhwa/en/

Contact us at hrhstatistics@who.int

# **Exercises – part II**

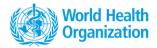

# Connection <a href="https://extranet.who.int/dhis2-demo/dhis-web-commons/security/login.action">https://extranet.who.int/dhis2-demo/dhis-web-commons/security/login.action</a>

- 2.1 Approve data entered yesterday
- 2.2 **Pivot table**
- 2.3 Data visualizer
- 2.4 Dashboard

# Connection <a href="https://extranet.who.int/dhis2-demo/dhis-web-commons/security/login.action">https://extranet.who.int/dhis2-demo/dhis-web-commons/security/login.action</a>

# Exercise 1 – Data approval

World Health Organization

- On landing page, go to Approval
- Select module and year you entered data yesterday
- Review the data and approve

# Exercise 2 – Pivot table

- · Go to pivot table
- Select data element, all data elements → nursing personnel stock (use search function)
- Select period (year you entered data)
- Save the table and define sharing settings for certain groups: NHWA Country team, NHWA Regional team and NHWA Global team, eventually share as visualization only for participants of the same country.

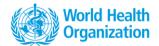

# Exercise 3 – Visualization

- Click Chart in top right corner → open this table as a chart
- Visualize in
- Line plot with data from Table 1
- Bar chart with data from Table 1
- Pie chart with data from Table 2
- Save charts and define sharing settings (as per exercise 2)

# Exercise 4 - Dashboard

- 4.1. Create a Dashboard with pivot tables and charts created in exercises 2 and 3.
- 4.2. Define sharing settings of your Dashboard.
- 4.3. Add comments and save as favorite

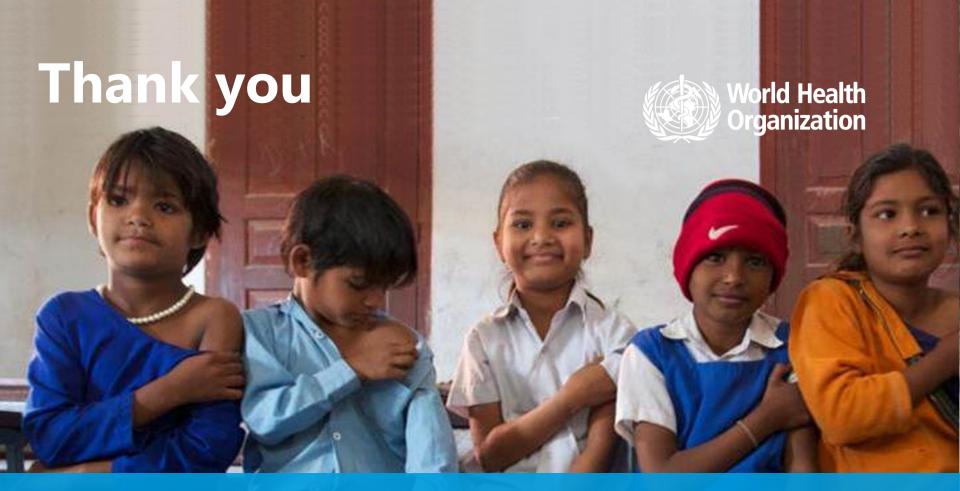

**WHO** 

20, Avenue Appia 1211 Geneva

Switzerland

Contact us: hrhstatistics@who.int

<u> https://www.who.int/hrh/statistics/nhwa/en/</u>